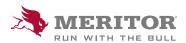

## Meritor Parts Xpress

## **HOW TO** CREATE AND EDIT YOUR REQUISITION LIST

## **How To:**

1. To create a new list, click Add New.

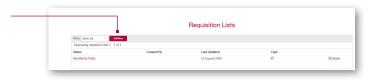

2. Name your requisition list, then select create.

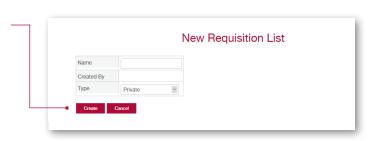

3. Enter the **part numbers** and **quantities** to your requisition list. Click on **Add to Requisition List**.

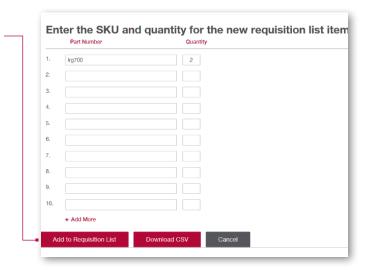

From here, the parts entered will be added to your list.
You also have the option of downloading your list to Excel format by clicking on Download CSV.

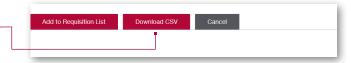

## **How To:**

5. **Requisition List is available** in the drop down menu **My Account.** 

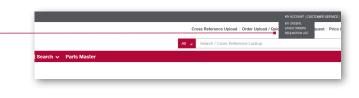

6. Add parts to your requisition list from anywhere on the site, by clicking on **Add to Requisition List**.

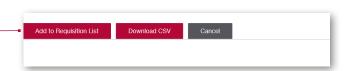

7. All of your saved lists can be accessed from here.

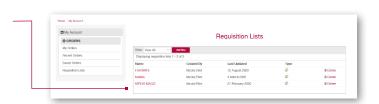